# DaisyFamilyn hoitoaikakalenterin ohje

Tässä ohjeistuksessa kerrotaan DaisyFamilyn hoitoaikakalenterin toiminnoista. Kuntien ja yksityisten päiväkotien toimintatavoissa voi olla eroja, joten seuraathan saamaasi ohjeistusta.

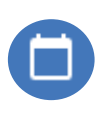

Varauskalenteriin pääset valitsemalla kalenteripainikkeen DaisyFamilyn vasemman reunan päävalikosta tai esim. puhelimen näytöllä DaisyFamilyn etusivun alareunasta.

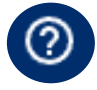

Tutustuthan myös kysymysmerkin takaa löytyviin käyttöohjeisiin.

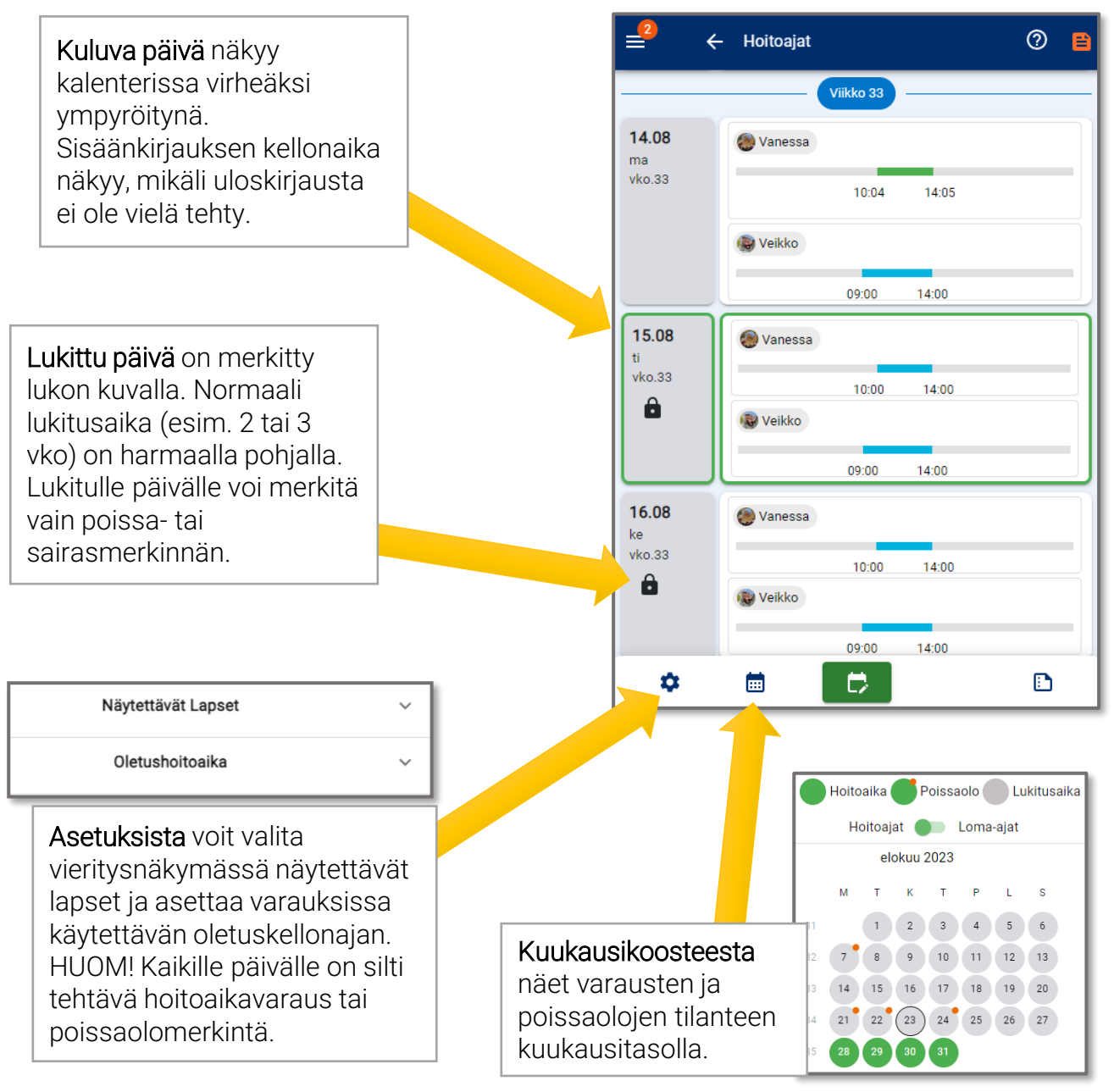

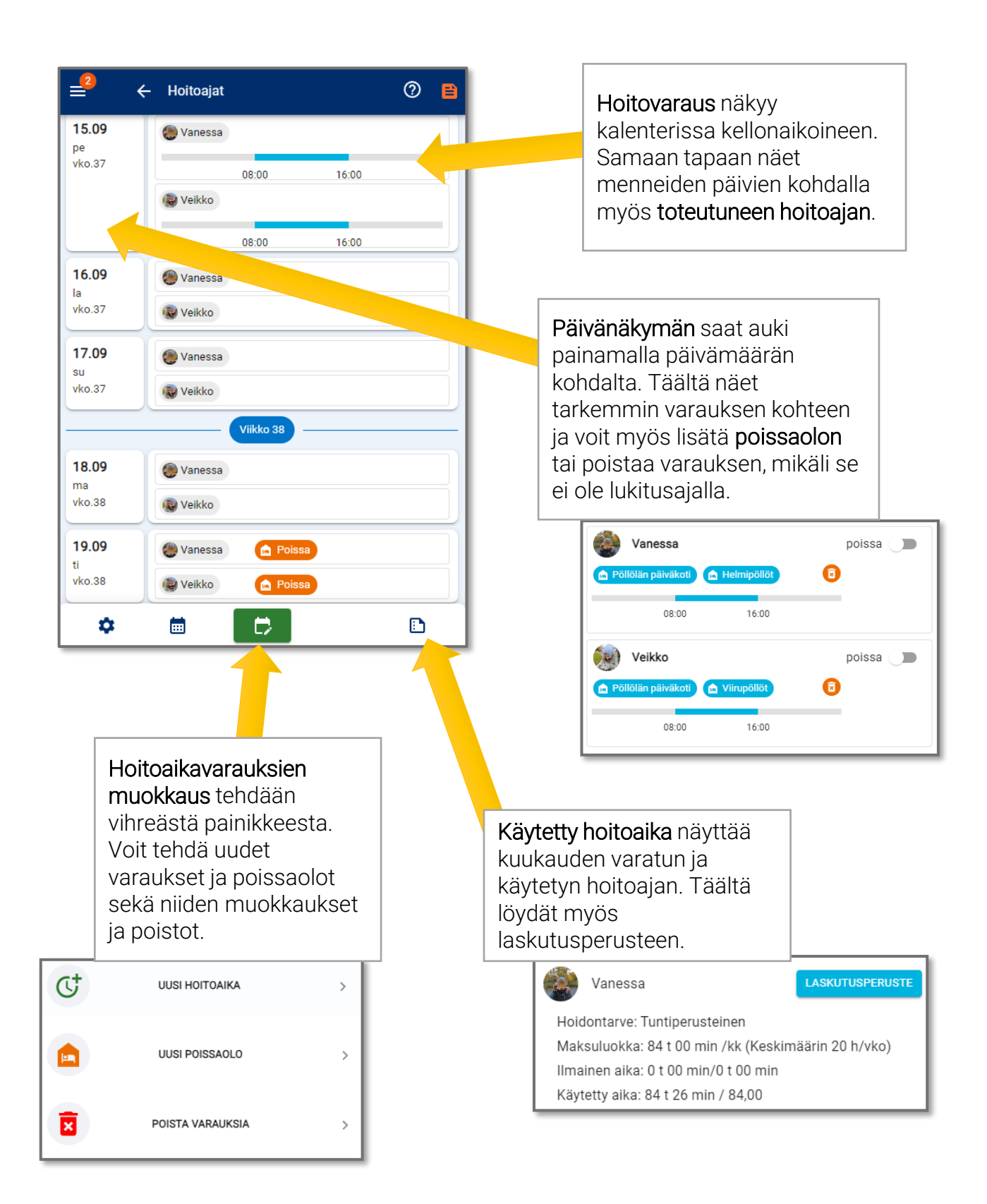

### Hoitovarauksen tekeminen

1. Valitse varauskalenterin alareunasta vihreä varausten muokkauspainike.

2. Valitse "Uusi hoitoaika" tehdäksesi varauksen.

3. Valitse kenelle lapselle/lapsille varaukset tehdään (oletuksena valittu kaikki lapset).

4. Valitse lapsikohtaisesti, minne varaus tehdään. Eri ryhmiin/yksiköihin tehtävät varaukset tehdään erikseen.

5. Valitse varauksen kesto.

6. Valitse tehdäänkö varaukset yksittäisille päiville, viikolle vai valitulle aikavälille.

7. Valitse päivät, joille varaus tehdään. Valitut päivät näkyvät sinisellä värillä ympyröitynä.

8. Mikäli lapsella on sijoitus vuorohoitoon, voi varaukset halutessa tallentaa myös viikonlopuille valitsemalla KYLLÄ.

9. Valitse "Tallenna varaukset".

Huom.! Kun päivälle halutaan lisätä toinen varauspätkä esim. vuorohoitoon, tehdään toinen varauspätkä aloittamalla uusi varaus.

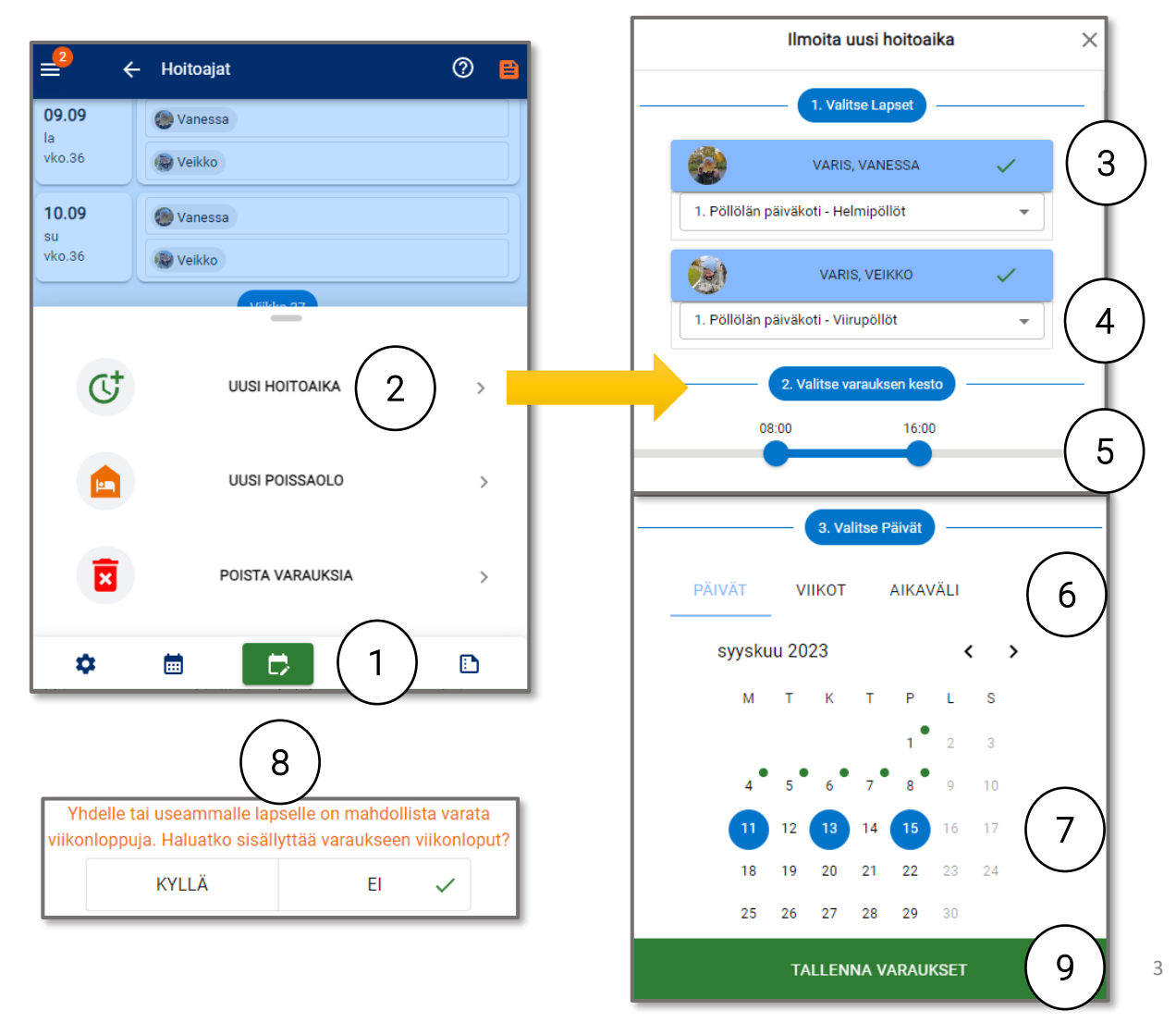

## Usein kysytyt kysymykset

1. Lapseni on alkupäivän hoidossa yhdessä ryhmässä ja loppupäivän eri ryhmässä, esimerkiksi vuorohoidossa. Miten teen varaukset?

Varaukset tulee tehdä kahdessa osassa. Tee ensin varaus alkupäivän ryhmään, minkä jälkeen tee uusi varaus toiseen ryhmään. Toista varausta tehdessäsi ohjelma kysyy, haluatko säilyttää vanhan varauksen, jolloin valitse "Kyllä".

2. Lapseni on esiopetuksessa ja esiopetusta täydentävässä varhaiskasvatuksessa. Miten teen varaukset?

Yleensä riittää, että teet yhden varauksen koko tarvittavalle ajalle, niin ohjelma erottaa automaattisesti lapsen esiopetusajan varaukseen. Osalla kunnista tai yksityisistä päiväkodeista ei ole käytössä toimintoa tätä varten, jolloin tarvittaessa varataan esim. täydentävän varhaiskasvatuksen varauspätkät erikseen. Varmistathan asian tarvittaessa lapsesi hoitopaikan henkilökunnalta.

#### 3. Miten poistan varauksia tai poissaolomerkintöjä?

Mikäli kyseisen päivän varauksia ei ole vielä lukittu, voit poistaa varauksia valitsemalla hoitoaikakalenterin alareunasta vihreän muokkauspainikkeen. Valitse "Poista varauksia" toiminto. Valitse keneltä merkintöjä poistetaan sekä miltä päiviltä. Tallenna poistot lopuksi.

#### 4. Miten muokkaan varauksia tai poissaolomerkintöjä?

Aloita muokkaus samalla tavalla kuin uusi varaus, eli valitsemalla hoitoaikakalenterin alareunasta vihreän muokkauspainikkeen. Valitse "Uusi hoitoaika" toiminto. Merkitse uuden varauksen tiedot. Ohjelma kysyy, säilytetäänkö olemassa olevat varaukset. Valitsemalla "Kyllä" lisätään uusi varaus vanhan varauksen lisäksi. Valitsemalla "Ei" vanha varaus poistetaan ja korvataan uudella.

Ohjevideo hoitoaikavarauksen tekemisestä löytyy YouTubesta: <https://www.youtube.com/watch?v=0t5DUzWgCC4>

Voitte tarvittaessa jakaa tätä linkkiä lasten huoltajille.